# **Mini Guía Poket**

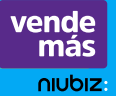

vende niubiz

# **Aprende cómo**

- Registrarte
- Cargar la batería
- Activar tu POS
- Actualizar software
- Realizar un diagnóstico técnico, entre otras funcionalidades más.
- Usar la App VendeMás de Niubiz y todos sus beneficios.

# **Accede a capacitaciones digitales**

En nuestros canales de atención como YouTube, Facebook, Instagram, entre otros.

Е **VISA** 

**Bienvenido** 

luciones y Servicios Integrados SAC (Niubiz VendeMás) es la empresa que acepta todas las tarjetas.

# **Índice**

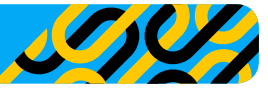

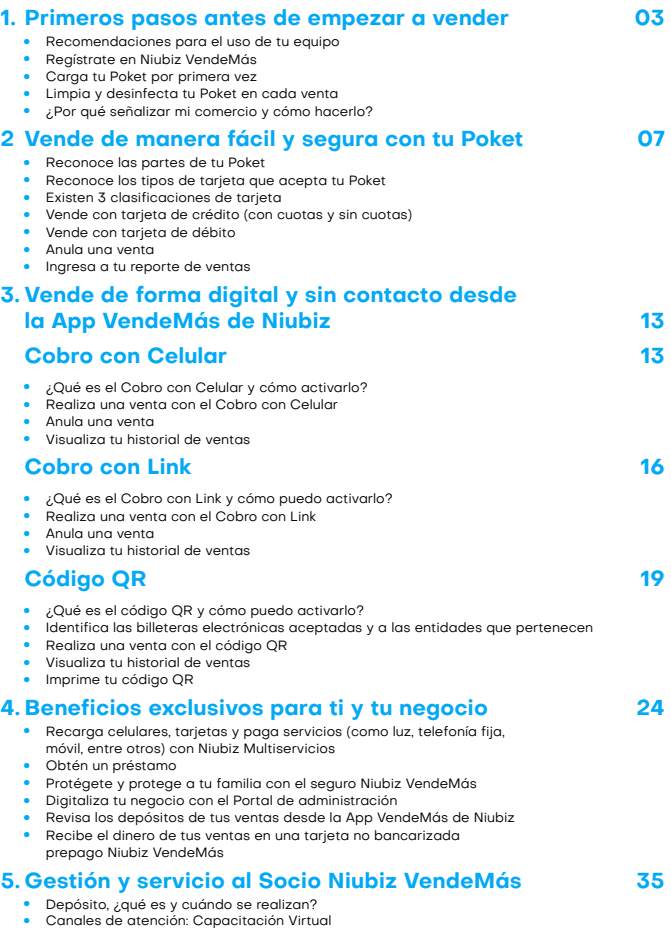

# **1. Primeros pasos antes de empezar a vender**

# **Recomendaciones para el uso de tu equipo**

### • No dejar que un tercero manipule tu equipo, sin previa validación**<sup>1</sup>** .

- No compartas tu clave de acceso. Eres el único responsable de tu clave.
- Solo tu debes descargar y registrarte en la app en tu propio celular.
- No cobramos cobros por visitas técnicas.

# **Regístrate en Niubiz VendeMás**

Desde tu smartphone o tablet ingresa a tu mercado de aplicaciones: **1.**

**Disponible en**<br>AppGallery **App Store** Google Play

2. Descarga GRATIS l<mark>a App VendeMás de Niubiz.</mark>

- Ingresa a la **App** y selecciona el botón **"REGISTRARME". 3.**
- **4.** Ingresa el correo y clave con el que te registrarás.
- Completa tus datos personales, de negocio, y retiro de fondos**<sup>2</sup>**. **5.**
- Para finalizar, no olvides leer los términos y condiciones y listo. **6.**

**1** VendeMás no envía a personal para actualizaciones de equipos a menos que el comercio haya pedido un servicio técnico. Nosotros nos encargamos de las actualizaciones, sin visitas presenciales. Si tienen dudas, recordar nuestros canales de atención y validaremos la identidad de nuestro técnico mediante el Call Center.

**<sup>2</sup>** Si te afilias con DNI debes ingresar una cuenta de ahorros, si lo haces con RUC/RUS una cuenta corriente. En ambos casos, las cuentas deben estar registradas al número de documento ingresado, de lo contrario se darán inconvenientes en los abonos.

#### **Importante**

- **•** No olvides que en el campo "¿Cómo deseas registrarte?" puedes hacerlo como:  $\checkmark$  Persona natural
	- $\checkmark$  Empresa

h

- **•** En el campo "¿Quieres comprar un lector?" Elige la opción "Ya poseo un lector" y selecciona Poket.
- **•** En caso no recuerdes tu contraseña, haz clic en "Olvidé mi contraseña", ingresa tu correo y la plataforma te enviará los accesos para recuperar tu cuenta.

# **Carga tu Poket por primera vez**

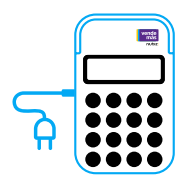

Se recomienda cargar el Poket por **6 horas** con la finalidad de tener un correcto funcionamiento. El dispositivo trae consigo con un cable e interruptor, los cuales podrás enchufarlos a un tomacorriente de pared o con el cable en una computadora o laptop.

Además, el Poket tiene un temporizador, el cual hace que se apague, para ahorrar batería, cada vez que no lo estés utilizando.

# **Limpia y desinfecta tu Poket en cada venta**

**Te dejamos algunas consideraciones importantes al momento de realizar la limpieza y desinfección de tu Poket**

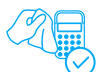

# **¿Qué hacer?**

**•** Mojar levemente un paño de microfibra con agua o agua jabonosa y alcohol (de preferencia isopropílico) u otra solución de limpieza basada en alcohol para desinfectar.

 $0000$  $0000$  $0000$ 

**•** Limpiar **únicamente** el exterior del terminal sin tocar las conexiones eléctricas.

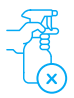

# **¿Qué no hacer?**

- **•** Rociar directamente desinfectantes o mojar el terminal con líquidos.
- **•** Usar solventes, detergentes o productos abrasivos.
- **•** Intentar limpiar o insertar algún objeto en el lector de tarjeta.

# **¿Por qué señalizar mi comercio y cómo hacerlo?**

Con la finalidad de que tus clientes puedan identificar que aceptas pagos con todas las tarjetas y billeteras electrónicas, se recomienda que tu local exhiba los materiales de señalización que te damos en el kit de bienvenida Niubiz VendeMás.

El material de señalización Niubiz VendeMás debe seguir el camino que el cliente realiza desde el ingreso (fachada) hasta la caja (zona de cobro) y siempre debe estar a la altura de la vista del cliente.

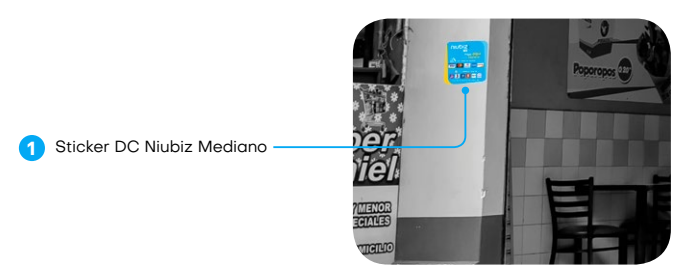

#### **Fachada**

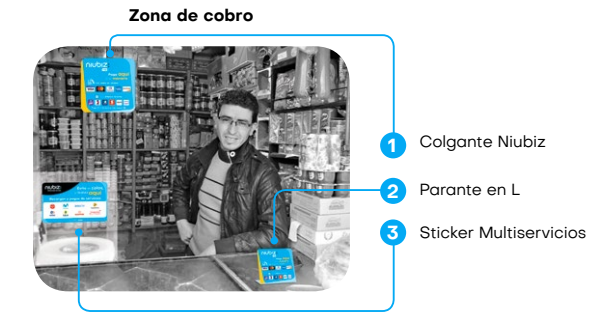

# **Vende de manera fácil y segura 2. con tu Poket**

**Reconoce las partes de tu Poket** 

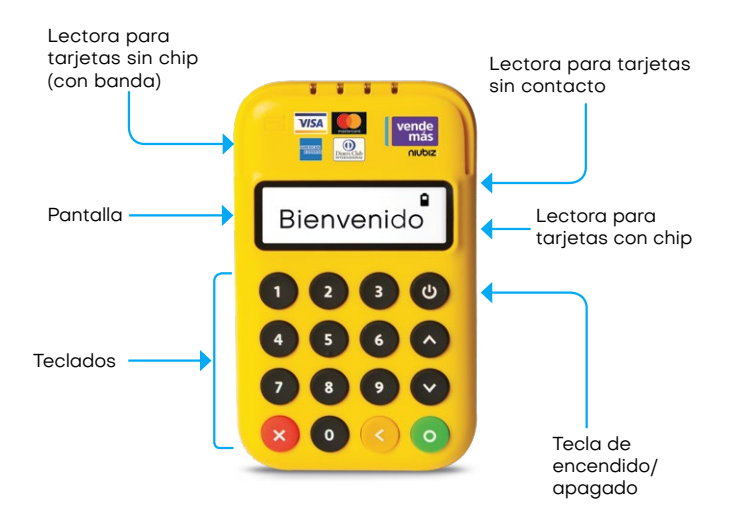

# **Importante**

Todas las soluciones de VendeMás de Niubiz son certificados por la industria de medios de pago.

# **Reconoce los tipos de tarjeta que acepta tu Poket**

# ))) Crédito 834 5678 9010  $4000$ AFILIADO 01 :RC

# **Pago con Tarjeta de Crédito**

- **•** La línea de crédito de la tarjeta es otorgada por el banco.
- **•** El pago puede ser en cuotas (de 2 a más) o sin cuotas.
- **•** "Afiliado Desde" es la fecha de emisión de la tarieta.
- **•** El nombre del titular de la tarjeta aparece en la parte inferior.

# **Pago con Tarjeta de Débito**

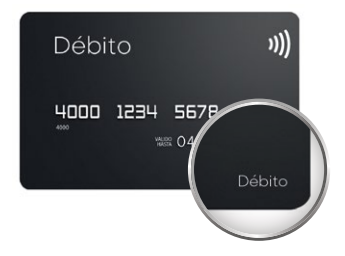

- **•** El dinero de tu cliente esta en una cuenta de ahorros.
- **•** Funciona como dinero en efectivo.
- **•** Podrás reconocerla buscando la palabra "Débito" en la tarjeta.

#### **Importante**

j.

Las características pueden variar según el banco de origen de la tarjeta.

# **Existen 3 clasificaciones de tarjeta**

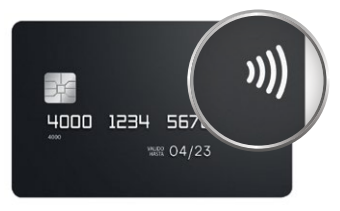

**Sin Contacto (Contactless)** Ahora tus clientes podrán pagar al acercar su tarjeta al Poket. Así, tus ventas son más rápidas y seguras.

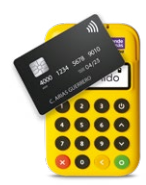

# **Con Chip**

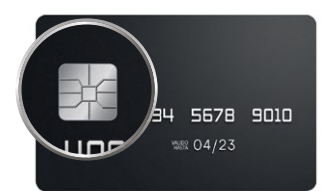

Insértala en el lector de chip hasta terminar la venta.

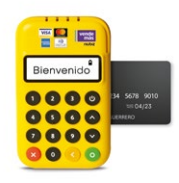

# **Sin Chip (Con Banda)**

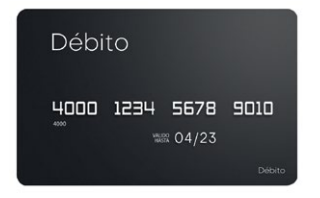

Deslízala por el lector de banda para realizar la venta.

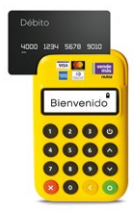

# **Vende con tarjeta de crédito (con cuotas y sin cuotas)**

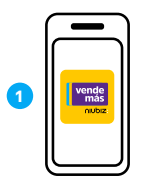

Ingresa a tu **App VendeMás de Niubiz** con el usuario y contraseña creados

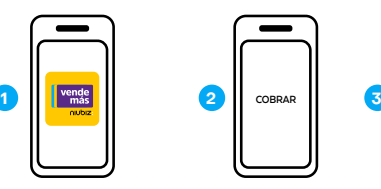

Digita el monto y presiona **"Cobrar"**

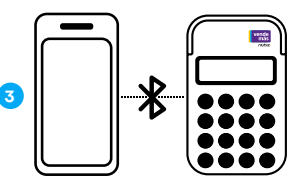

Activa el Bluetooth en tu smartphone o tablet para que pueda ubicar al Poket

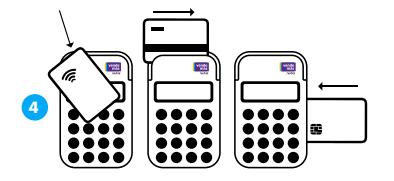

Acerca, desliza o ingresa la tarjeta

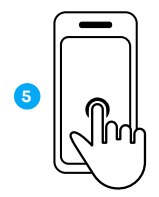

Ingresa el N° de cuotas en el smartphone o tablet en caso tu cliente lo pida

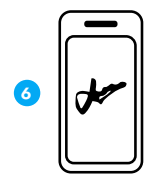

Pidele a tu cliente que ingrese el N° de su documento de identidad (DNI, CE, entre otros) y firme en el smartphone o tablet

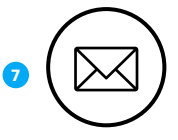

Venta exitosa. Envía el voucher de compra al correo electrónico de tu cliente

# **Vende con tarjeta de débito**

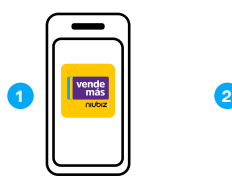

Ingresa a tu **App VendeMás de Niubiz** con el usuario y contraseña creados

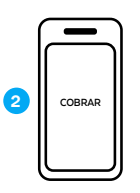

Digita el monto y presiona **"Cobrar"**

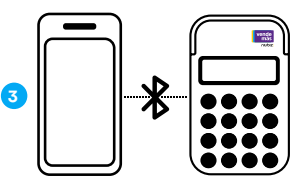

Activa el Bluetooth en tu smartphone o tablet para que pueda ubicar al Poket

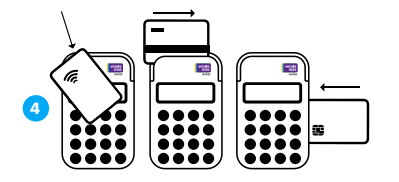

Acerca, desliza o ingresa la tarjeta

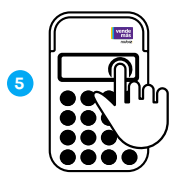

Pídele a tu cliente que ingrese su N° de PIN en el Poket

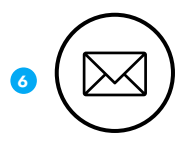

Venta exitosa, envía el voucher de compra al correo electrónico de tu cliente

# **Anula una venta**

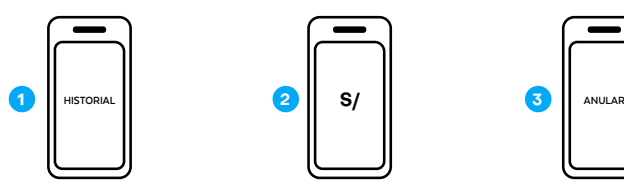

Ingresa al historial de ventas en el **App VendeMás de Niubiz**

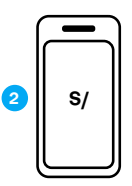

Selecciona la venta a anular

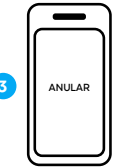

Haz click en el botón **"Anular"**

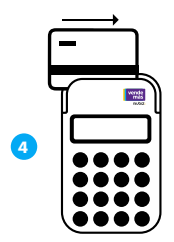

En este caso, siempre pasa la tarjeta del dueño por la banda del Poket

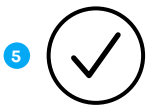

Anulación exitosa

# **Ingresa a tu reporte de ventas**

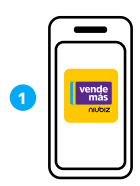

Ingresa a tu **App VendeMás de Niubiz** con el usuario y contraseña creados

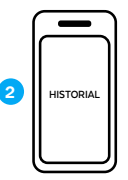

Dirígete al Menú y pulsa la opción **"Historial"**

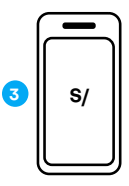

Revisa el detalle de tus ventas y anulaciones

# **Vende de forma digital y sin contacto 3. desde la App VendeMás de Niubiz**

# **Cobro con Celular3**

**¿Qué es el Cobro con Celular y cómo activarlo?**

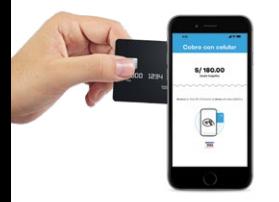

Es la nueva y exclusiva solución de medios de pago de la **App VendeMás de Niubiz,** que permite realizar cobros convirtiendo tu celular en un POS.

# **Importante**

Esta función estará disponible, de forma automática, en tu App VendeMás de Niubiz (en caso seas un comercio antiguo de Niubiz VendeMás solo deberás actualizar tu App en el mercado de aplicaciones).

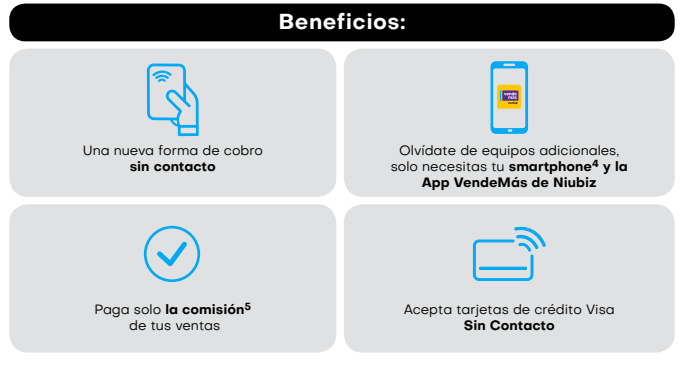

- **3** Aplica para tarjetas Visa sin Contacto
- **4** Aplica solo a clientes que cuenten con celulares Android, tengan el sistema NFC integrado en su dispositivo y cuenten con la última actualización de la App VendeMás de Niubiz
- **5** Para mayor información ingresar a www.niubiz.com.pe y revisar los T&C de Cobro con Celular

# **Realizar una venta con el Cobro con Celular**

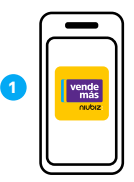

Ingresa a la **App VendeMás de Niubiz** desde tu smartphone o tablet con tu usuario y contraseña

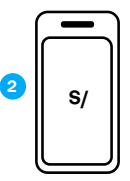

Digita el monto a cobrar y selecciona el botón **"Cobrar"**

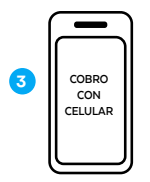

Desliza las opciones y pulsa el botón **"Cobro con Celular"**

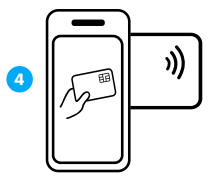

**Acerca la tarjeta sin contacto** al dorso del celular y selecciona el número de cuotas

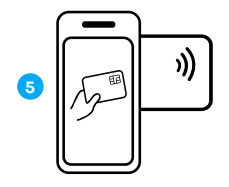

Si es una venta con tarjeta de crédito, pídele a tu cliente **ingresar su documento de identidad y firma**

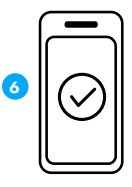

Venta exitosa, envía el **voucher a tu cliente por correo electrónico o SMS**

# **Anula una venta**

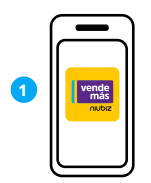

Ingresa a la **App VendeMás de Niubiz** desde tu smartphone o tablet con tu usuario y contraseña

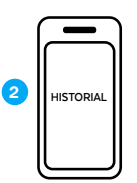

Dirígete al Menú y pulsa la opción **"Historial"**

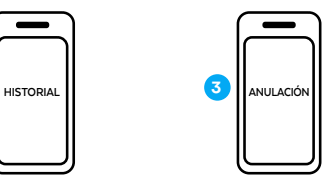

Selecciona la venta a anular, presiona el botón **"Anular"** y pulsa la opción **"Cobro con Celular"**

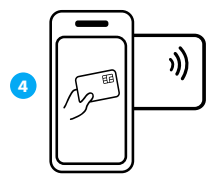

**Acerca la tarjeta sin contacto** al dorso del celular para anular la venta

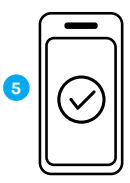

Listo, venta anulada

# **Visualiza tu historial de venta**

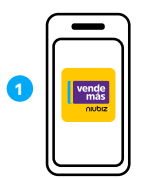

Ingresa a la **App VendeMás de Niubiz** desde tu smartphone o tablet con tu usuario y contraseña

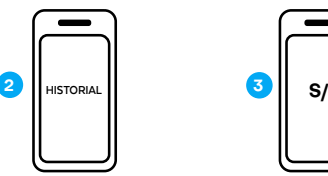

Dirígete al Menú y pulsa la opción **"Historial"**

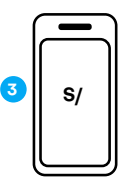

Verifica todas tus ventas realizadas con **Cobro con Celular**

# **Cobro con Link**

# **¿Qué es el Cobro con Link y cómo puedo activarlo?**

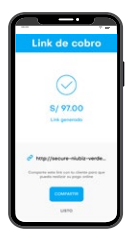

Nuevo medio de pago, a través de la **App VendeMás de Niubiz,** que permite realizar ventas digitales y cobros sin contacto por medio de un link.

#### ń **Importante**

Esta función estará disponible, de forma automática, en tu App VendeMás de Niubiz (en caso seas un comercio antiguo de Niubiz VendeMás solo deberás actualizar tu App en el mercado de aplicaciones).

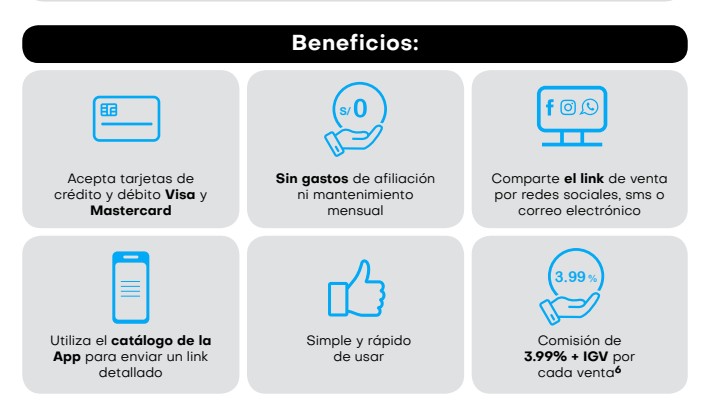

**6** La comisión de 3.99% + IGV solo aplica para Cobro con link.

# **Realiza una venta con el Cobro con Link**

# **Por medio del teclado digital**

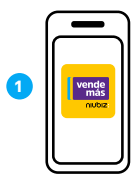

Ingresa a la **App VendeMás de Niubiz** desde tu smartphone o tablet con tu usuario y contraseña

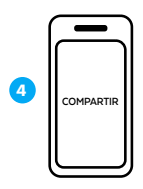

Pulsa el botón **"Compartir"** y envía el link a tu cliente por redes sociales (WhatsApp, Facebook, entre otros), SMS o correo electrónico

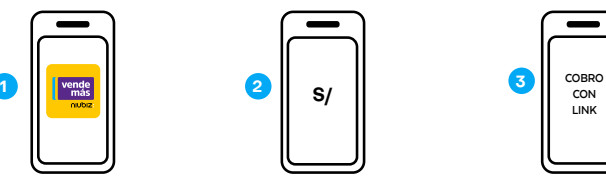

Digita el monto a cobrar y selecciona el botón **"Cobrar"**

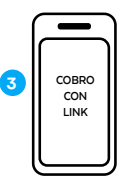

Pulsa el botón **"Cobro con Link"**

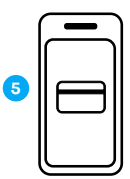

Pídele a tu cliente que ingrese al link, complete sus datos y los de su tarjeta

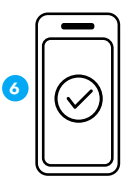

Verifica el monto en tu historial de venta y listo. No olvides que también te llegará un correo de confirmación

# **Por medio del botón "Catálogo"**

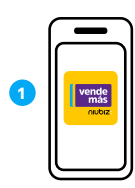

Ingresa a la **App VendeMás de Niubiz** desde tu smartphone o tablet con tu usuario y contraseña

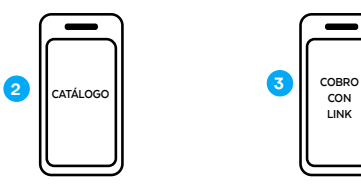

Selecciona el botón **"Catálogo"** y elige los productos a vender

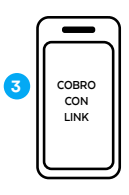

Ingresa a tu **"Carrito"**, pulsa el botón **"Cobrar"** y selecciona la opción **"Cobro con Link"**

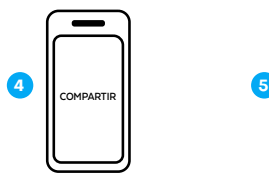

Pulsa el botón **"Compartir"** y envía el link a tu cliente por redes sociales (WhatsApp, Facebook, entre otros), SMS o correo electrónico

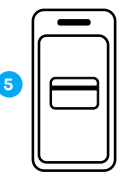

Pídele a tu cliente que ingrese al link, complete sus datos y los de su tarjeta

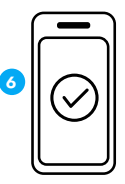

Verifica el monto en tu historial de ventas y listo

# **Anula una venta**

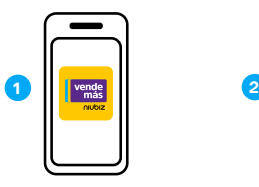

Ingresa a la **App VendeMás de Niubiz** desde tu smartphone o tablet con tu usuario y contraseña

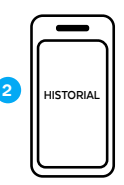

Dirígete al Menú y pulsa la opción **"Historial"**

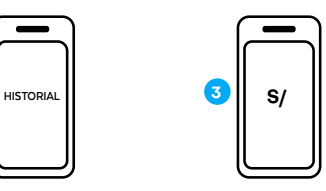

Selecciona la venta a anular y presiona el botón **"Anular"**

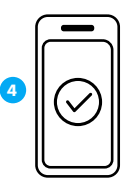

Listo, envía el **voucher de anulación** al **correo electrónico** de tu cliente

# **Visualiza tu historial de ventas**

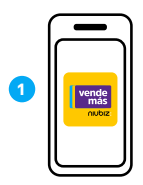

Ingresa a la **App VendeMás de Niubiz** desde tu smartphone o tablet con tu usuario y contraseña

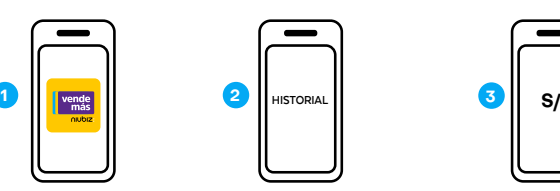

Dirígete al Menú y pulsa la opción **"Historial"**

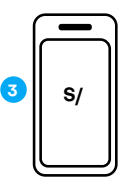

Verifica todas tus ventas realizadas con **Cobro con Link.**

# **Código QR**

# **¿Qué es el código QR?**

Es una nueva solución, en los medios de pago, para realizar cobros desde tu celular a tus clientes con diferentes **billeteras electrónicas** del mercado desde tu **App VendeMás de Niubiz.**

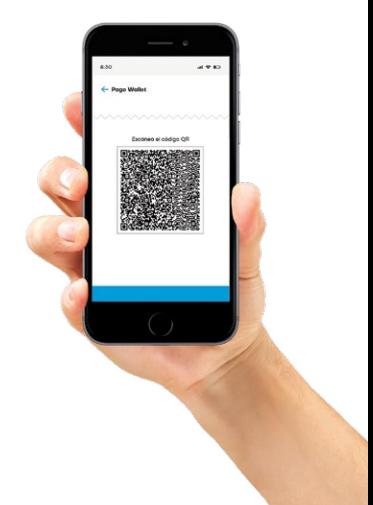

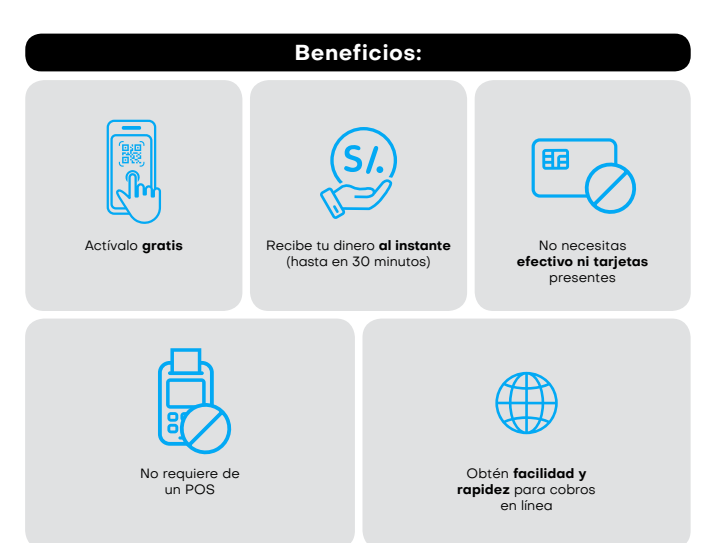

# **¿Cómo puedo activarlo?**

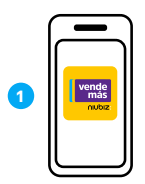

Ingresa a la **App VendeMás de Niubiz** desde tu smartphone o tablet e ingresa tu usuario y contraseña

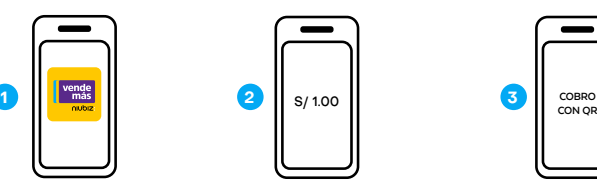

Digita S/ 1.00 en el teclado numérico y selecciona el botón **"Cobrar"**

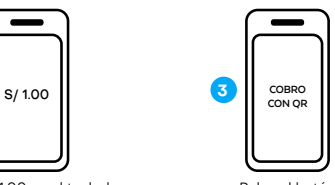

Pulsa el botón **"Cobro con QR"** 

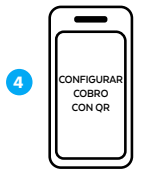

Lee los beneficios de código QR y al final selecciona **"Configurar Cobro con QR"**

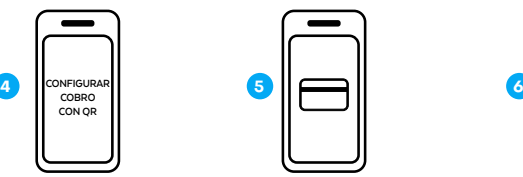

Ingresa tu tarjeta de débito donde quieras recibir tus ventas**7**

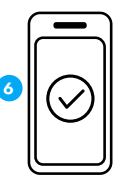

Listo, puedes empezar a vender con **código QR**

# **Identifica las billeteras electrónicas aceptadas**

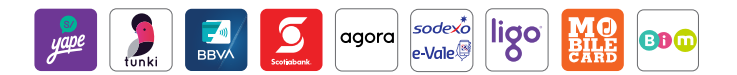

# **Realiza una venta con el código QR**

# **Código QR Estático8**

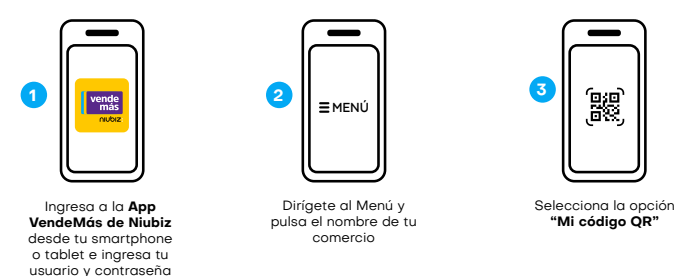

**7** Solo podrás afiliarte con las tarjetas de débito TPP, Interbank, BCP, BBVA o Caja Arequipa. En caso te afilies con una tarjeta TPP, deberás llamar al call center de TPP (01) 714-4300, para pedir que activen la tarjeta.

**8** Es un QR estático sin variaciones por venta, el cual tu cliente debe escanear al momento de realizar una compra e ingresar el monto del valor de la venta.

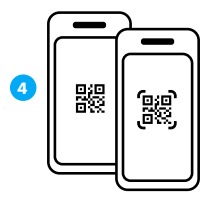

Muéstrale el **código QR** a tu cliente para que pueda escanearlo e ingrese el monto a pagar

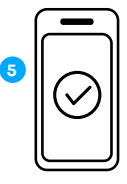

Verifica el monto en tu **historial de ventas**  y listo

# **Código QR Dinámico9**

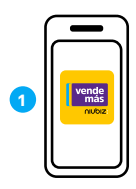

Ingresa a la **App VendeMás de Niubiz** desde tu smartphone o tablet e ingresa tu usuario y contraseña

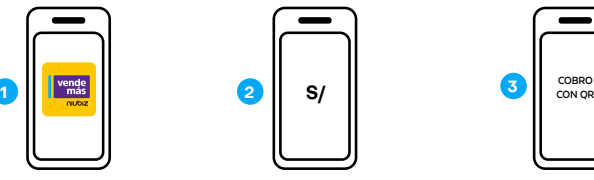

Digita el monto en el teclado numérico y selecciona el botón **"Cobrar"**

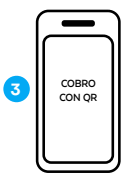

Pulsa el botón **"Cobro con QR"** 

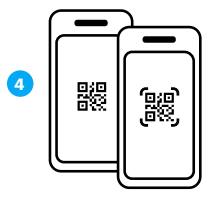

Muéstrale el **código QR** a tu cliente para que pueda escanearlo y realice el pago

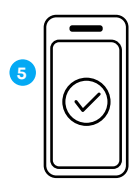

En la pantalla observarás una confirmación del monto abonado y listo

**9** Se generará un código QR único por el monto ingresado al momento de realizar una venta.

# **Visualiza tu historial de ventas**

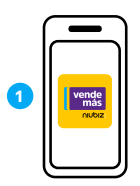

Ingresa a la **App VendeMás de Niubiz** desde tu smartphone o tablet e ingresa tu usuario y contraseña

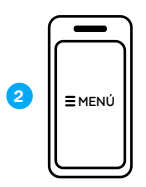

Dirígete al Menú y pulsa la opción **"Historial"**

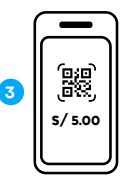

Verifica todas tus ventas realizadas por el **código QR**

# **Imprime tu código QR**

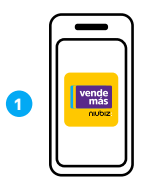

Ingresa a la **App VendeMás de Niubiz** desde tu smartphone o tablet e ingresa tu usuario y contraseña

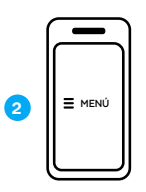

Dirígete al Menú y pulsa el **nombre de tu comercio**

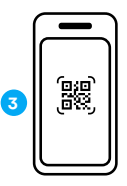

Selecciona la opción **"Mi código QR"**

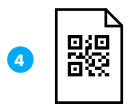

**Imprime tu código QR**  en una hoja bond

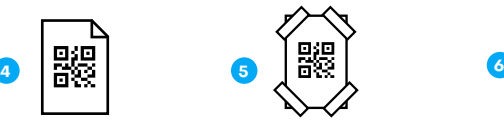

Pega cinta adhesiva en las esquinas de la **hoja bond con tu código QR** y pégalo en tu zona de cobro del comercio

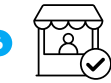

Listo, ahora tu comercio está correctamente señalizado

# **4.Beneficios exclusivos para ti y tu negocio**

**Recarga de celulares y pago de servicios (como luz, telefonía fija, móvil, entre otros) con Niubiz Multiservicios**

# **¿Cómo activar este beneficio?**

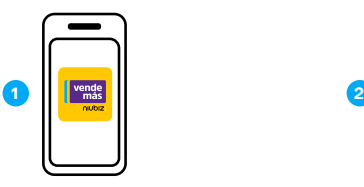

Ingresa a la **App VendeMás de Niubiz** desde tu smartphone o tablet e ingresa tu usuario y contraseña

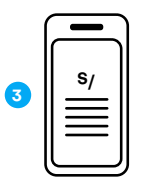

Lee y acepta los **términos y condiciones**

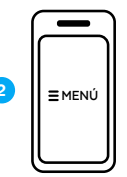

Dirígete al Menú y pulsa la opción **"Recargas"** o **"Pago de Servicios"**

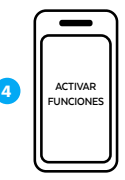

Pulsa el botón **"Activar funciones"**

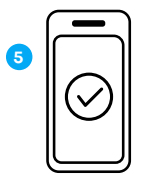

Listo, ya podrás realizar **recarga de celulares, de transporte y pago de servicios**

#### **¿Cómo recargar la cuenta cupo para Multiservicios, Lima Pass y Metropolitano?**

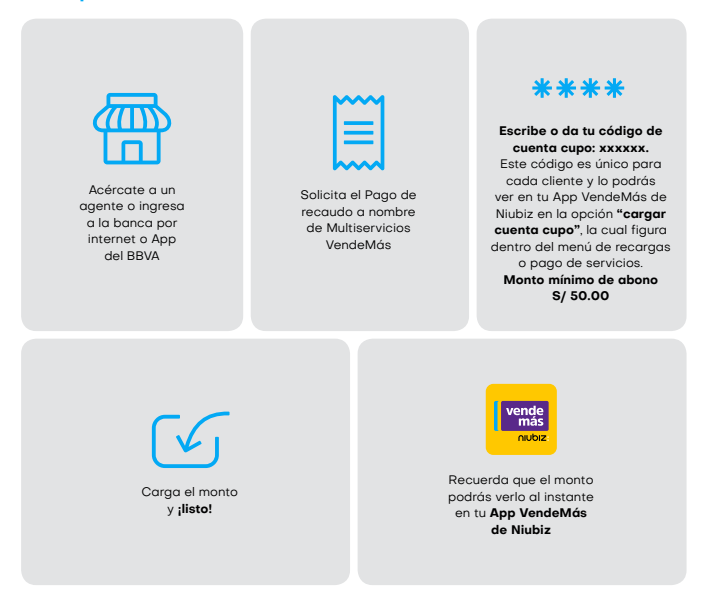

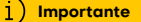

La cuenta cupo a recargar es la misma para Multiservicios y Lima Pass. Puedes utilizarla en los beneficios que tengas activos.

# **¿Cómo realizar una recarga de celulares?**

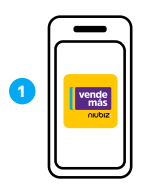

Ingresa a la **App VendeMás de Niubiz** desde tu smartphone o tablet e ingresa tu usuario y contraseña

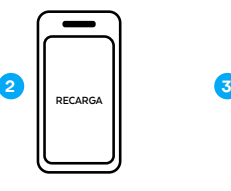

Dirígete al menú desplegable y selecciona **"Recarga"**

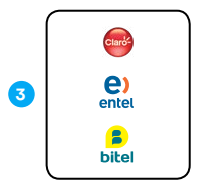

Selecciona la empresa

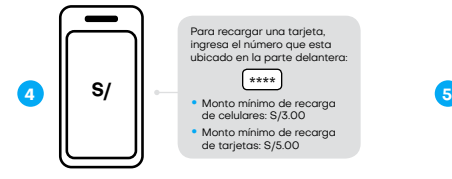

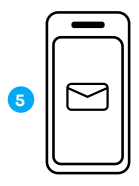

Ingresa el número telefónico y monto a recargar

Confirma la recarga y en segundos llegará un mensaje de confirmación al celular de tu cliente

# **¿Cómo realizar un pago de servicio?**

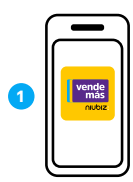

Ingresa a la **App VendeMás de Niubiz** desde tu smartphone o tablet e ingresa tu usuario y contraseña

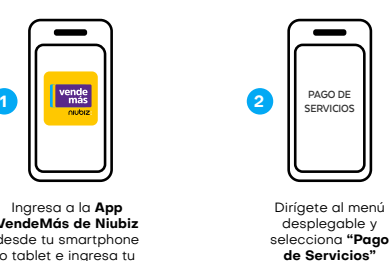

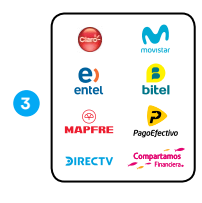

Selecciona la empresa

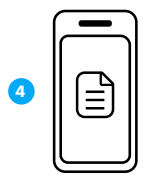

Una vez ingresados los datos que se requieren de tu cliente, selecciona el recibo a pagar

**VendeMás de Niubiz** desde tu smartphone o tablet e ingresa tu usuario y contraseña

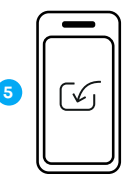

Confirma el pago y listo

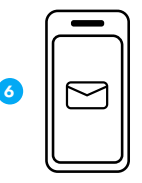

No olvides enviar un correo de confirmación a tu cliente

#### **¿Cómo verificar una recarga o pago de servicio?**

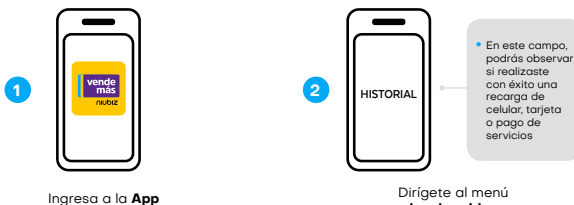

**desplegable y selecciona "Historial"**

# **Rangos y comisiones ganadas – Recargas de celulares**

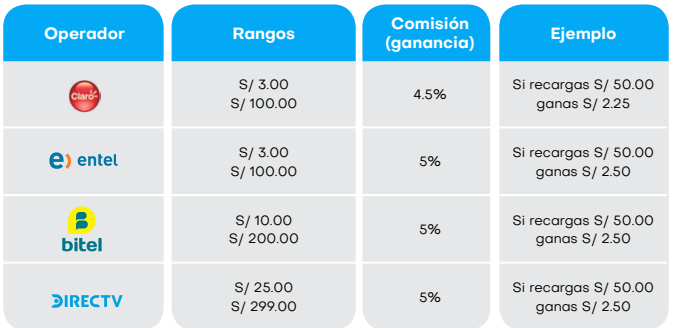

# **Rangos y comisiones ganadas – Pagos de servicios**

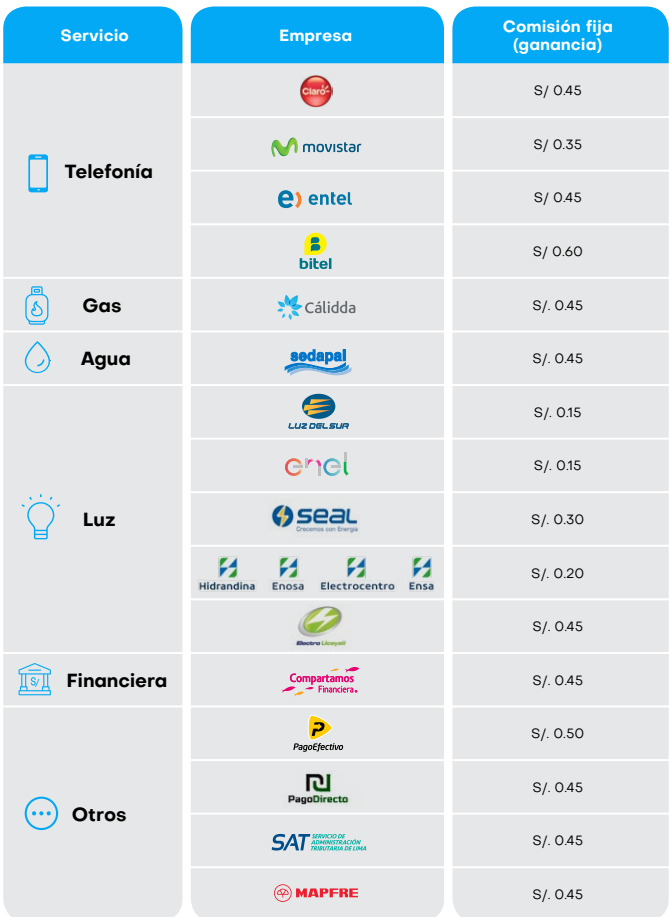

# **Obtén un préstamo**

# **¿Cómo activar este beneficio?**

El botón de préstamos estará habilitado a todos los comercios en la app, aquí puede averiguar si posee un préstamo aprobado por algunas de las entidades con las que trabajamos.

## **¿Cómo solicitar un préstamo?**

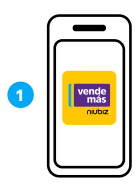

Ingresa a la **App VendeMás de Niubiz** desde tu smartphone o tablet e ingresa tu usuario y contraseña

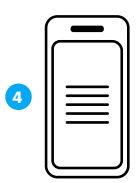

Podrá visualizar las entidades en las que puede averiguar si posee un **préstamo aprobado**

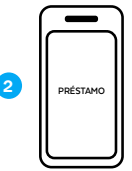

Ingresar al botón **préstamos dentro del menú de la app**

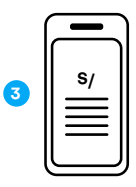

Aceptar los **T&C que VendeMás** le solicita aceptar.

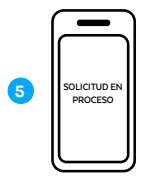

Seleccionar la **entidad de interés y completar** la solicitud de préstamo en línea y digital.

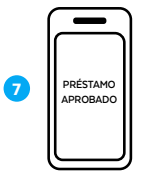

Listo, préstamo aprobado

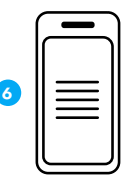

Lee y acepta sus términos, condiciones y autorizaciones

# **Beneficios**

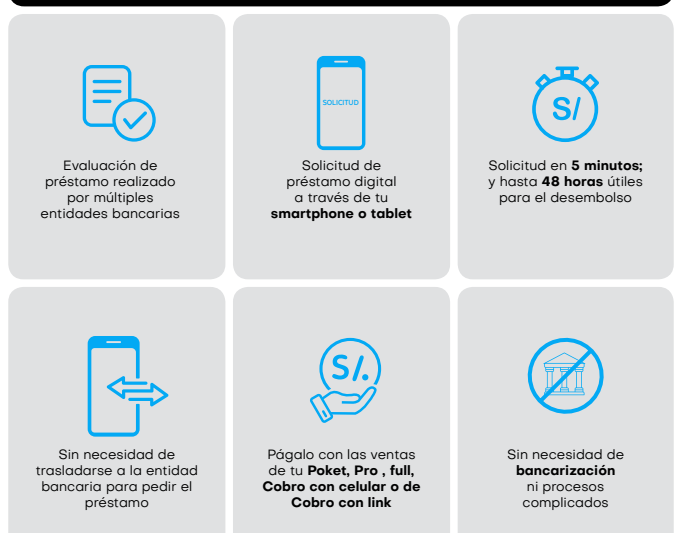

# **Protégete y protege a tu familia con el seguro Niubiz VendeMás**

# **¿Qué es?**

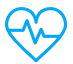

Es un seguro de accidentes personales y atenciones médicas ambulatorias, el cual por cada S/1000 en ventas de manera mensual te da acceso a afiliar a 01 persona gratis.

**Importante**

Solo se podrá afiliar el titular del comercio con su cónyugue (o conviviente) e hijos. La cantidad máxima de afiliados por cada comercio es de 04 personas.

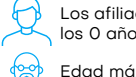

Los afiliados deberán ser mayores de 18 años o dependientes desde los 0 años.

Edad máxima de ingreso: 64 años y 364 días.

Edad límite de permanencia: 69 años y 364 días.

# **¿Cómo lo activo?**

**Escríbenos a nuestro número de WhatsApp, 902-800-000**, donde recibirás ayuda de un BOT las 24 horas del día o el soporte de un asesor personalizado en el **horario de atención de lunes a sábado de 8:00 a.m. a 8:00 p.m.** y pide la activación de este beneficio.

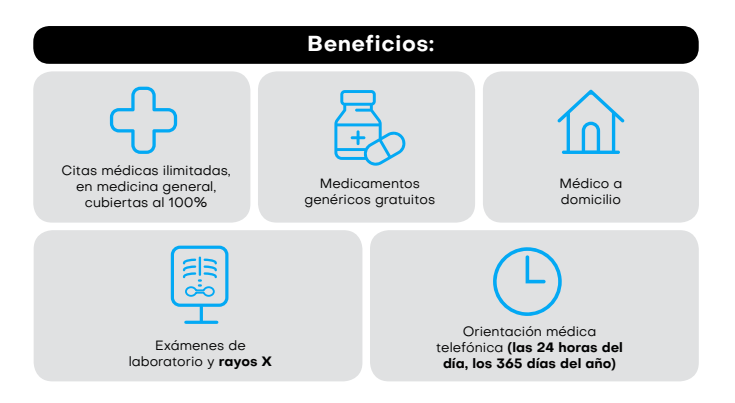

# **Digitaliza tu negocio con el Portal de administración**

# **¿Qué es?**

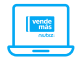

Es una plataforma virtual de gestión que Niubiz VendeMás ofrece de forma gratuita a todos sus comercios desde el primer día de afiliación.

# **¿Cómo ingreso?**

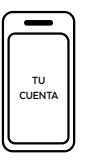

Ingresa a www.niubiz.com.pe, selecciona el botón **"Soy Cliente"** (ícono de la persona), seguido de **"Tu cuenta Niubiz VendeMás"**

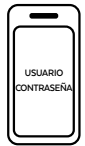

Ingresa al Portal de administración de negocio con tu **usuario y contraseña**

#### **Importante**

i

Una vez ingresado, conoce las funcionalidades:

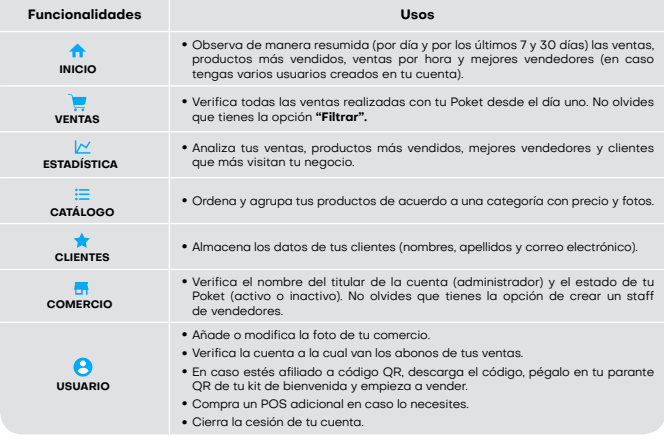

# **Revisa los depósitos de tus ventas desde la App VendeMás de Niubiz**

# **¿Qué es?**

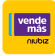

Ŧ

Es una nueva función de la App VendeMás de Niubiz donde podrás verificar y controlar tus depósitos diarios y mensuales de las ventas de tu negocio.

#### **Importante**

Una vez actualizada la última versión de la app VendeMás de Niubiz, podrás visualizar:

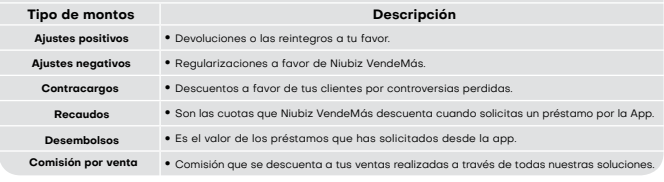

# **¿Cómo revisar los depósitos de tus ventas?**

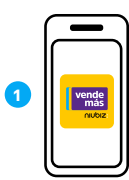

Ingresa a la **App VendeMás de Niubiz** desde tu smartphone o tablet e ingresa tu usuario y contraseña

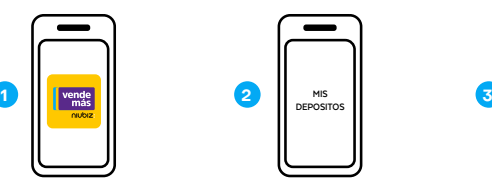

Ingresa al botón **Mis depósitos** dentro del menú de la App

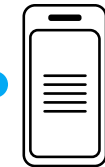

Elige el **mes que deseas visualizar** y selecciónalo para revísarlo a detalle

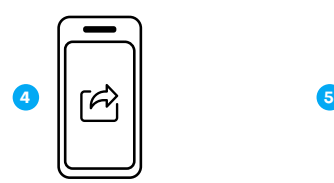

Comparte el **reporte de tus depósitos o el estado completo del mes** escogiendo el rango de fechas a tu correo

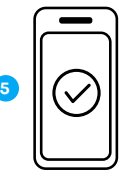

Listo, tendrás el reporte de tus **depósitos a detalle en tu correo**

# **Recibe el dinero de tus ventas en una tarjeta no bancarizada prepago Niubiz VendeMás**

# **¿Qué es?**

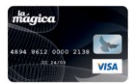

Es una tarjeta prepago Visa no bancarizada (no pertenece a ningún banco).

# **¿Cómo lo adquiero?**

En caso requieras cambiar tu número de cuenta, donde te realizan los abono de tus ventas, por esta tarjeta prepago llámanos al **Call Center Niubiz VendeMás, Lima (01) 614-9800 y Provincias (01) 080-100-100**, en ambos casos marcar la opción 1. También puedes **escribirnos a nuestro número de WhatsApp, 902-800-000**, donde recibirás ayuda de un BOT las 24 horas del día o el soporte de un asesor personalizado en el horario de atención de lunes a sábado de 8:00 a.m. a 8:00 p.m. y pide la activación de este beneficio.

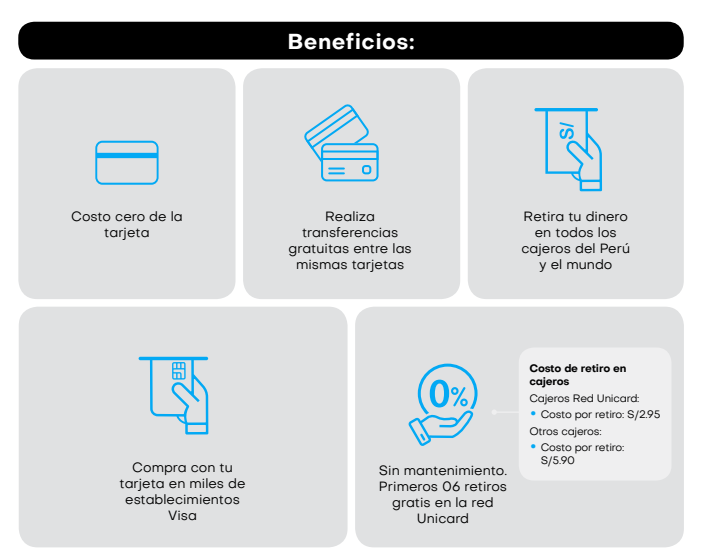

# **5. Gestión y servicio al Socio Niubiz VendeMás**

# **Depósitos, ¿qué es y cuándo se realizan?**

Es el depósito de dinero que se realiza en tu cuenta bancaria, vinculada con Niubiz VendeMás, por las ventas que realizas con tu Poket.

#### **Cronograma de pagos**

Para cuentas bancarias BCP, Scotiabank y BBVA, el abono se realiza en **24 horas útiles.**

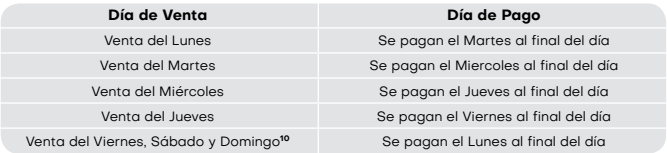

Para los demás bancos y cajas municipales, asociadas a Niubiz VendeMás, el abono se realiza en **48 horas útiles.**

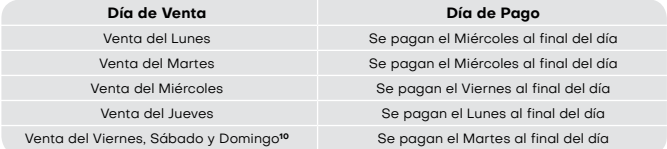

Encuéntranos en YouTube como Niubiz para complementar tu capacitación en el uso del equipo, app VendeMás de Niubiz, beneficios extra, entre otros.

# **Canales de atención**

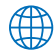

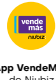

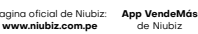

**Chat** en la página **www.niubiz.com.pe**

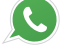

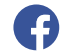

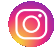

Pagina oficial de Niubiz: **App VendeMás** Escribe tus dudas a nuestro Escribe tus dudas a nuestro **NiubizOficial NiubizPerú** Escribe tus dudas a nuestro número de **WhatsApp 902-800-000**

ь

**10** Los días festivos, sábados y domingos no se consideran como días útiles.

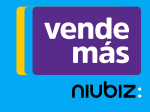

36

Para más soluciones de medios de pago llámanos al Call Center Niubiz VendeMás, Lima (01) 614-9800 y Provincias (01) 080-100-100, en ambos casos marcar la opción 1. También puedes escribirnos a nuestro número de WhatsApp, 902-800-000, donde recibirás ayuda de un BOT las 24 horas del día o el soporte de un asesor personalizado en el horario de atención de lunes a sábado de 8:00 a.m. a 8:00 p.m. y pide la activación de este beneficio.

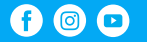

**www.niubiz.com.pe**